**Uwaga**: karta instalacyjna znajduje się na końcu każdej skróconej *Instrukcji instalacji mikro-inwertera Enphase.*

#### **MetodaB//Envoy-SNIE jest powiązany z systemem w InstallerToolkit**

- A) Zaloguj się do Enlighten i kliknij w dashboardzie na **Dodaj nowy system (Een nieuw systeem toevoegen**).
- B) Wprowadź dane dotyczącesystemu, instalatora, właściciela i lokalizacji.
- C) Wprowadź numer seryjny Envoy-S.
- D) Kliknij na **Zachowaj** (**Opslaan**) by wysłać formularz.
- E) Po zameldowaniu mikroinwerterów w Enlighten, otwórz Array Builder w formularzu aktywacyjnym i utwórz wirtualny szereg z kartą instalacyjną, jako twoją referencją.

## **BEZPIECZEŃSTWO**

#### **Symbole ostrzegawcze i informacyjne**

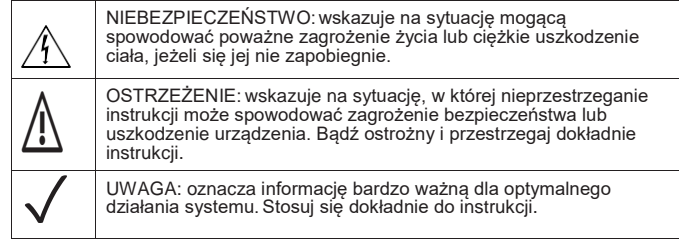

#### **Instrukcje bezpieczeństwa**

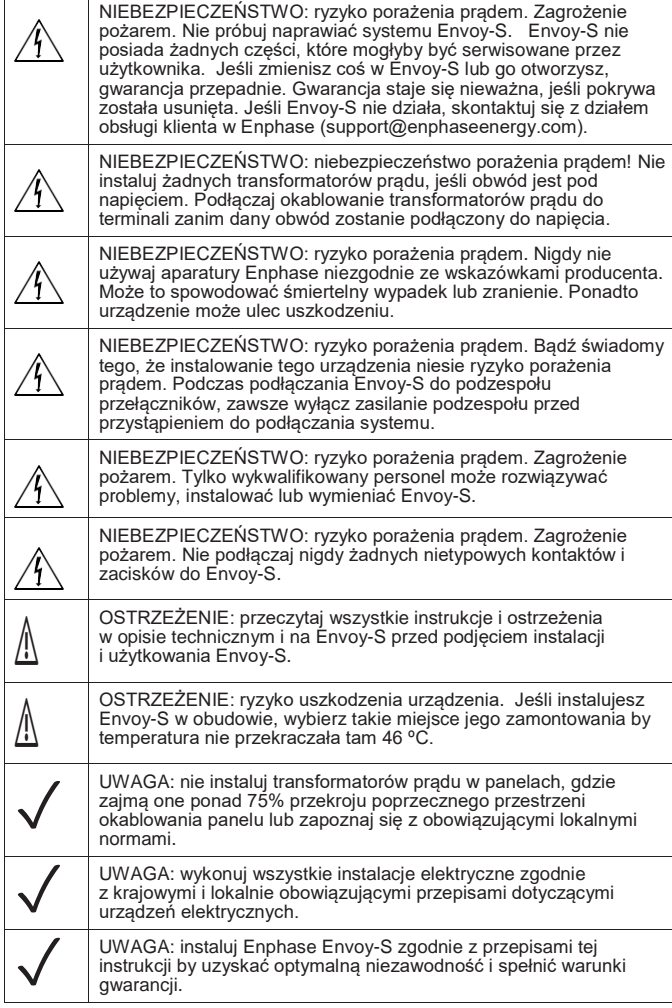

Gdy lampka kontrolna komunikacji z mikroinwerterami  $\leftrightarrow$  pali się stale na pomarańczowo, może to wynikać ze zbyt małej ilości światła. Jeśli jest go zbyt mało by mikroinwertery rozpoczęły pracę, nie mogą one połączyć się z Envoy. Jeśli światło dzienne jest wystarczające do uruchomienia mikroinwerterów, jest możliwe, żeEnvoy-Snie komunikuje się optymalnie przez sieć elektryczną. By rozwiązać problem, podejmij następujące kroki:

#### **Rozwiązywanie problemów**

- Jeśli korzystasz z Wi-Fi i lampka kontrolna CD nie pali się: • Być może wystąpił time-out w połączeniu WPS. Spróbuj powtórzyć wszystkie kroki połączenia z siecią Wi-Fi.
	- Sprawdź czy działa router kontrolując, czy inne urządzenia połączone z nim
	- mają dostęp do sieci. • Musisz zdawać sobie sprawę z tego, że metalowe obudowy lub inne przeszkody mogą zakłócać bezprzewodową komunikację.
	- Jeśli twój router lub punkt dostępu nie widnieją na liście możliwych
	- połączeń, może być konieczne zainstalowanie extendera Wi-Fi, by zwiększyć zasięg sieci.

A) Upewnij się, że masz najnowszą wersję aplikacji mobilnej Enphase Installer Toolkit i otwórz tą aplikację by zalogować się do twojego konta w Enlighten. Przy pomocy tej aplikacji możesz połączyć się z Envoy-S, by kontrolować przebieg instalacji systemu. Aby pobrać tą aplikację idź do [enphase.com/toolkit](http://enphase.com/toolkit) lub zeskanuj kod QR obok tego tekstu.

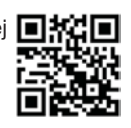

- Sprawdź za pomocą aplikacji mobilnej Installer Toolkit, z którymi mikroinwerterami jest brak komunikacji.
- Sprawdź czy wyłączniki obwodu szeregu PV są w położeniu ON (WŁĄCZONE).
- Sprawdź czy bezpieczniki szereguPV są połączone z mikroinwerterami. • Sprawdź czy napięcie prądu stałego modułu PV jest w dopuszczalnych granicach.

- Jeśli żaden z mikroinwerterów nie produkuje prądu, możliwe, że problem jest spowodowany uszkodzeniem sieci lub okablowania. Sprawdź przede wszystkim, czy właściwe napięcie wejściowe i częstotliwość są dostarczane przez sieć elektryczną. Sprawdź następnie wyłącznik i połączenia w skrzynce rozdzielczej.
- Jeśli wszystkie nieprodukujące prądu mikroinwertery podłączone są do tego samego obwodu, sprawdź wyłącznik i połączenia tego obwodu z puszką elektroinstalacyjną.
- Jeśli tylko jeden lub kilka rozmaitych mikroinwerterów nie daje prądu, należy po pierwsze sprawdzić czy podłączenia prądu zmiennego są dobrze połączone z kontaktami kabli Engage.Następnie należ sprawdzić, czy każdy moduł dostarcza wymagane napięcie startowe dla mikroinwertera (22V). Moduł PV, który jest uszkodzony lub nie dostarcza wymaganego napięcia startowego,może produkować prąd zbyt słaby by uruchomić przetwarzanie prądu stałego na zmienny.

Jeśli korzystasz z Wi-Fi i lampka kontrolna komunikacji sieciowej pali się stale na pomarańczowo, sprawdź czy router ma połączenie z Internetem, kontrolując czy inne urządzenia w tej lokalizacji są połączone z Internetem.

Jeśli używasz modemu Enphase Mobile Connect i lampka kontrolna nie pali się, lub pali się stale na pomarańczowo, skorzystaj z porad rozwiązywania problemo w *Instrukcji instalacji modemu Enphase Mobile Connect.*

Każdy problem z połączeniem z siecią można rozwiązać używając mobilnej aplikacji Installer Toolkit klikając na przycisk **Netwerk** a następnie wybierając Pomoc Diagnostyczną (**Diagnostische hulpmiddelen**).

W przypadku wymiany routera lub ustawień Wi-Fi, takich jak nazwa bezprzewodowej sieci (SSID) lub hasła, zadbaj o to, by Envoy-S został właściwie skonfigurowany.

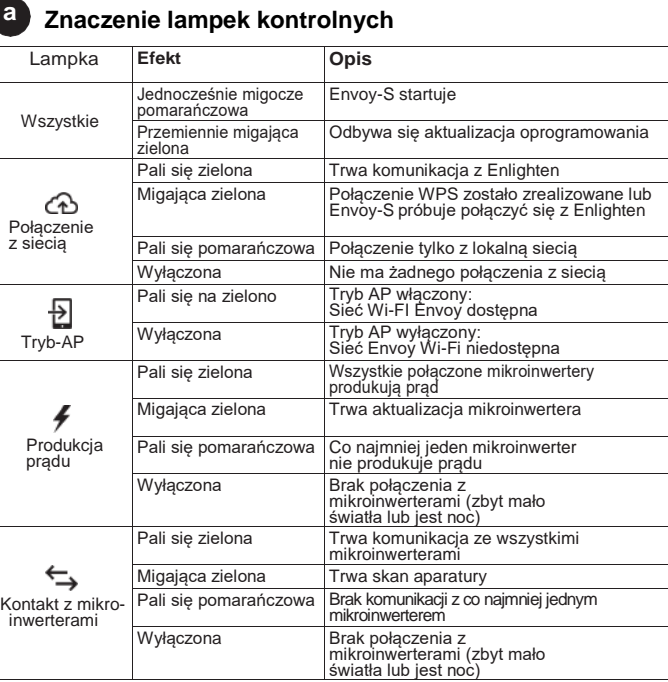

# Instalacja **Enphase Envoy-SMetered**

Przed rozpoczęciem instalacji bramy sieciowej Enphase Envoy-S Metered™ z **zintegrowanym jednofazowym miernikiem**, radzimy zapoznać się z Instrukcją i stosować się do zawartych w niej wskazówek. W Instrukcji Obsługi i Instalacji *Enphase® Envoy-S* oraz na stronie

[enphase.com/support](http://www.enphase.com/support) znajdują się bardziej szczegółowe wskazówki. Na odwrocie tego przewodnika znajdują się ostrzeżenia dotyczące bezpieczeństwa.

## **PRZYGOTOWANIE**

#### **Problemy z wykrywaniem mikroinwerterów b**

#### **Problemy z produkcją prądu c**

Jeśli lampka kontrolna produkcji prądu *♥* pali się stale na pomarańczowo sprawdź<br>za pomocą mobilnej aplikacji Installer Toolkit, które mikroinwertery nie pracują<br>właściwie:

#### **Problemy z połączeniem z Internetem d**

- B) Sprawdź czy opakowanie zawiera następujące elementy: • Jednofazową bramę sieciową Enphase Envoy-S Metered
	- Dwa transformatory prądu(CT's)
	- do produkcji i pomiarów zużycia prądu
	- Szynę DIN do mocowania na murze
	- Rdzeń ferrytowy do zamocowania przewodu Ethernetu
- C) Sprawdź czy w skrzynce rozdzielczej jest wystarczająco miejsca na instalację transformatorów CT.
- D) Envoy-S Metered powinien być zamontowany w niemetalowej obudowie, z certyfikatem klasy IP54 lub wyższej(zastosuj odpowiednio certyfikowaną obudowę, w przypadku stałego okablowania wewnątrz domu) z zamocowanymi podłączeniami. Nie wierć żadnych otworów na górze obudowy i w miejscach gdzie może dostać się wilgoć.
- E) Jeśli instalujesz Envoy-Sdo zastosowań wielofazowych, zamontuj łącznik fazowy dla ochrony przed przepięciem. Sprawdź na [enphase.com/support](http://enphase.com/support) jakie instrukcje techniczne stosowane są w twoim kraju do łącznika fazowego. Poradź się serwisu Enphase w sprawie kompatybilności tych urządzeń.
- F) Envoy-S można połączyć z Internetem na kilka sposobów: przez Wi-Fi, przez modem Enphase Mobile Connect lub przez Ethernet.
- G) Potrzebne są do tego następujące opcjonalne akcesoria: • Modem Enphase Mobile Connect (numer
	- produktu CELLMODEM-02)
	- Adaptery zasilania (PLC) z przewodami Ethernetu [numer
	- Przewód Ethernetowy (CAT5E lub wyższa)
- H) Zainstaluj modułyPV imikroinwertery zgodnie z instrukcją montażu.
- Skorzystaj z karty instalacyjnej by zarejestrować numery seryjne i pozycje mikroinwerterów. Kartę tą można zeskanować, na przykład przy pomocy aplikacji Installer Toolkit i smartfonu.
	- Usuń etykietki z numerami seryjnymi ze wszystkich mikroinwerterów i naklej je we właściwych miejscach na karcie instalacyjnej.
	- Usuń także etykietkę ze spodu Envoy-S i naklej ją na karcie instalacyjnej.
	- Na koniec: zachowaj kopię karty instalacyjnej i prześlij ją później na serwer Enlighten.

- A) Zainstaluj Envoy-S w suchym miejscu w pobliżu skrzynki rozdzielczej, w obudowie z certyfikatem klasy IP54 lub wyższej z zamocowanymi podłączeniami.
- **Uwaga**: Metalowa obudowa może zakłócić sygnał WiFi.
- B) Zamocuj Envoy-S poziomo za pomocą dołączonej szyny DIN.

#### **Ekran i przyciski kontrolne Envoy-S**

#### **INSTALACJA Ustalenie miejsca montażu Envoy-S 1**

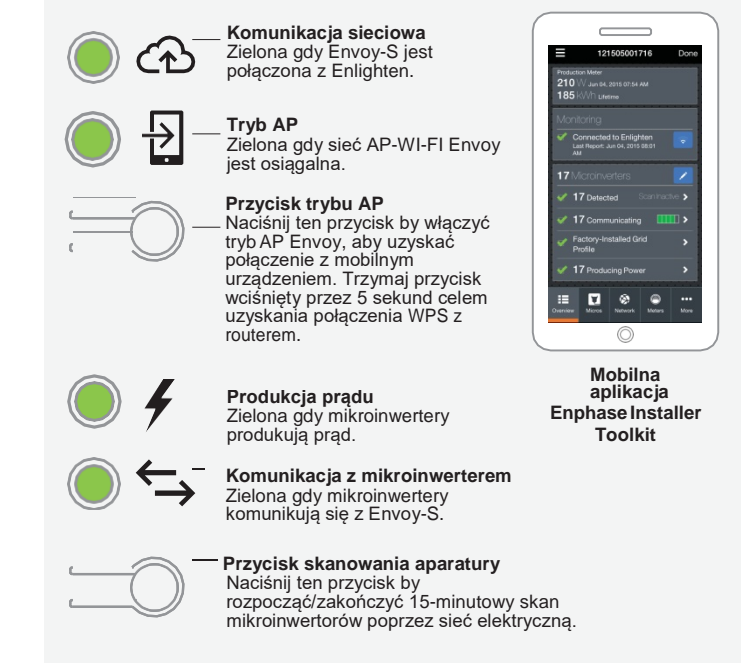

Stosuj się do wskazówek przebiegu instalacji w aplikacji **Enphase Installer Toolkit**. Lampki kontrolne Envoy-S palą się w sposób ciągły na zielono, jeśli dana funkcja jest aktywna i działa poprawnie, migoczą jeśli trwa jakaś akcja lub palą się stale na pomarańczowo jeśli wymagane jest rozwiązanie problemu za pomocą aplikacji Installer Toolkit.

 *Probleemoplossing* **a** zawiera przegląd znaczenia poszczególnych lampek kontrolnych.

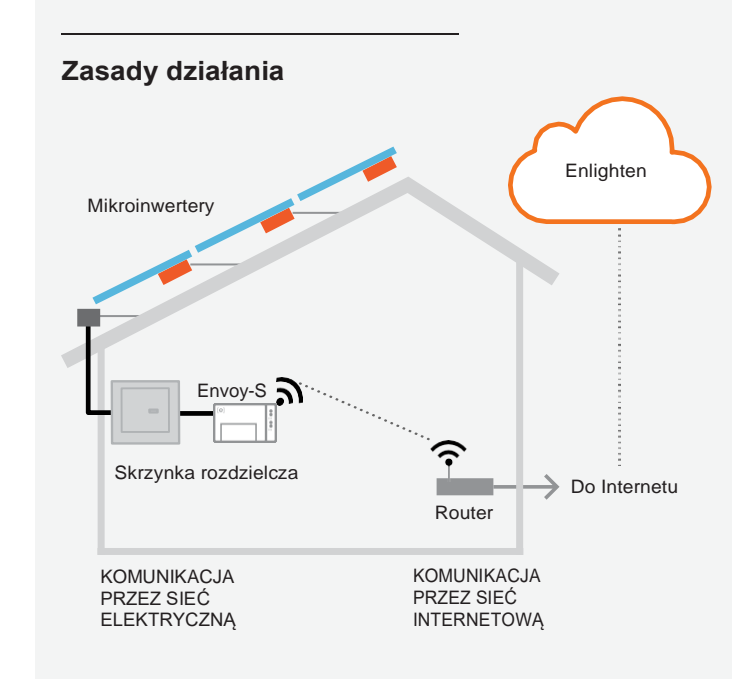

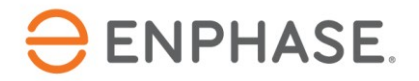

#### SKRÓCONA **INSTRUKCJA**

Możesz użyć dołączonego kabla sieciowego lub terminali by podłączyćEnvoy-Sdo zasilania prądem.Zainstaluj dwa dołączone transformatory prądu do produkcji i pomiarów zużycia prądu.Okablowanie CT doEnvoy-S należy zabezpieczyć używając prowadnic. Sprawdź w Instrukcji Instalacji i Użytkowania Enphase Envoy-S na: [enphase.com/support](http://www.enphase.com/support) jak należy przedłużać kable (do max. 148 m).

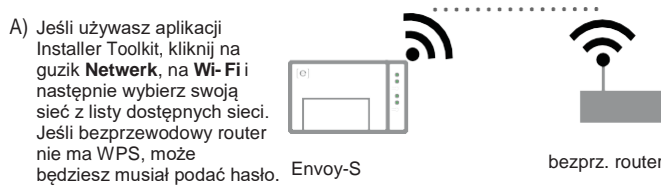

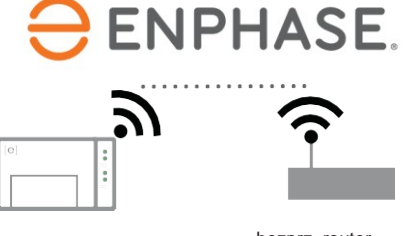

**d** z *Probleemoplossing*  Lampka połączenia z siecią  $\bigcirc$  zacznie mrugać na zielono. W ciągu trzech minut lampka zacznie świecić na zielono w ciągły sposób, co oznacza uzyskanie połączenia z Enlighten. Skonsultuj się

#### **Metoda C // Wykrywanie mikroinwerterów za pomocą Envoy-S**

**b** Skonsultuj *Rozwiązywanie Problemów* jeśli lampka kontrolna komunikacji stale pali się na pomarańczowo.

Jeśli nie używasz aplikacji Installer Toolkit, wciśnij wówczas przycisk Apparaatscan na Envoy-S. W tej metodzie, Envoy-S w ciągu 15 min samodzielnie przeszukuje sieć elektryczną, chociaż z góry nie wiadomo, jaką ich liczbę trzeba znaleźć.

- A) Podłączenie okablowania zasilania prądem do Envoy-S
	- Używaj jednobiegunowych bezpieczników / Ph+N , maksymalnie 20 A do przewodów zasilających.
	- Sprawdź, czy przewody zasilania są 1,5 mm2, certyfikowane do 75° C.
	- Odkręć śrubokrętem śrubę mocującą pokrywę terminala.
	-
	- Otwórz pokrywę terminala i przesuń suwak na lewo. Połącz przewód fazowy z A, a neutralny z N. Dokręć terminal z momentem siły 0,56 Nm.
- 
- B) Instalacja **produkcyjnego** CT Używaj **wyłącznie** CT dołączonych doEnvoy-S. Jest na nich ten sam numer seryjny jak na Envoy-S Szczegóły sztosowa szczegóły szczegóły szczegóły szczegóły szczegóły szczegóły sz
	- Znajdź strzałkę na etykiecie na CT.
	- Przyłącz CT do linii (pod napięciem) z wyjścia systemu PV ze
	- strzałką skierowaną w stronę ładowania.<br>• Podłacz biały przewód do "IA" bloku produkcyjnego. Dokreć 0,56 Nm.
	- Podłącz biały przewód do "IA" bloku produkcyjnego. Dokręć 0,56 Nm. Podłącz niebieski przewód do "IA" bloku produkcyjnego. Dokręć 0,56 Nm.

Lampka kontrolna komunikacji mikroinwertera mruga na zielono przez 15 min w czasie skanowania. Po zakończeniu skanu lampka pali się na zielono w sposób ciągły, jeśli został znaleziony przynajmniej jeden mikroinwerter lub na pomarańczowo w sposób ciągły, jeśli żaden mikroinwerter nie został wykryty

Jeśli nie używasz aplikacji InstallerToolkit, zainicjuj połączenie WPS przyciskając guzik Trybu AP na Envoy-S przez 5 sekund.

(*Rozwiązywanie Problemów)* jeśli lampka połączenia z siecią pali się stale na pomarańczowo.

(lub jeśli jeden z mikro-inwerterów przestał się komunikować).

## **W każdej metodzie:**

#### **Metoda B // Modem Enphase Mobile Connect** (Zamów osobno CELLMODEM-02)

Jeśli zastosowałeś Installer Toolkit do wykrywania mikroinwerterów,<br>Jampka produkcji pradu lampka produkcji prądu zielono gdy wszystkie podłączone mikroinwertery produkują prąd. W przypadku nieużywania aplikacji Installer Toolkit, lampka pali się stale na zielono, gdy wszystkie komunikujące się mikroinwertery produkują prąd.

#### C) Instalacja CT **pomiaru zużycia** (opcjonalnie)

- A) Włącz antenę do gniazdka antenowego (oznaczonego CELL) w modemie.
- B) Zainstaluj modem zgodnie z opisem w Instrukcji do *Enphase Mobile Connect*
- C) Podłącz kabel micro-USB do modemu a jego drugi koniec podłączdo Envoy-S. Jeśli modem pobiera prąd z Envoy-S, będzie paliła się lampka zasilania na modemie.

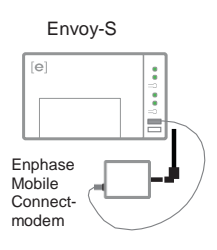

W czasie trwającego połączenia z Envoy-S przez Installer Toolkit, skontroluj na poglądowym ekranieEnvoy następujące punkty:

- Sprawdź czy kable AC sieci prądowej elektrycznej są rozłączone przed zamocowaniem
- przewodów CT do terminala.
- Podłącz kable oznaczone CT kable: biały do "IA•" i niebieski do "IA".
- Przymocuj kable oznaczone CT do (aktywnej) linii zasilanej energią słoneczną. Jeśli CT zużycia znajduje się na (aktywnej) linii, strzałka musi być skierowana w stronę ładowania.
- UWAGA: Prowadź tylko aktywne linie przez CT. <sub>CT zużycia</sub> CT może monitorować więcej aktywnych linii.
- Dokręć połączenia z momentem siły 0,56 Nm.

Użyj aplikacji Installer Toolkit aby skonfigurować Envoy-S z numerami seryjnymi zainstalowanych mikroinwerterów.

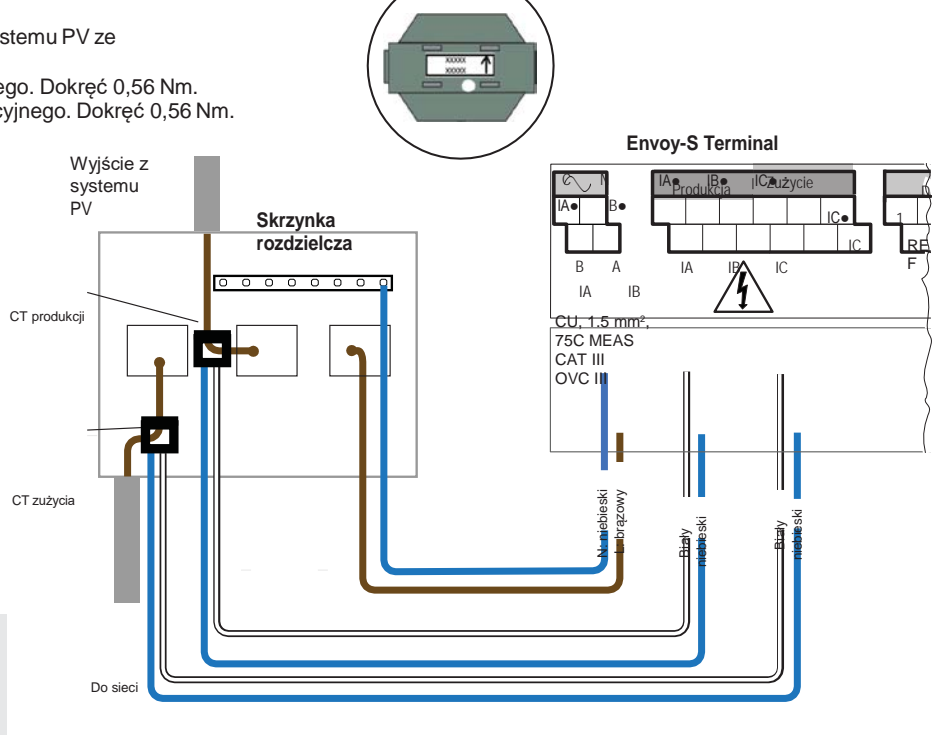

Szczegóły<br>CT

#### wszystkie zainstalowane urządzenia komunikują się lub pali się w sposób ciągły na pomarańczowo, jeśli brak jest komunikacji z niektórymi urządzeniami.

A) Zamknij pokrywę terminala i przykręć ją śrubą.

- E) Utwórz szereg i posłuż się swoim mobilnym urządzeniem do zeskanowania numerów seryjnych z karty instalacyjnej, zgodnie z opisem w Instrukcji Użytkowania aplikacji *Installer Toolkit w* [enphase.com/support.](http://www.enphase.com/support)
- F) Kliknij na przycisk **Verbinding maken**. To wyśle zeskanowane mikroinwertery do Envoy-S.
- A) Sprawdź, czy oczekiwana liczba urządzeń została wykryta i czy jest z nimi komunikacja.
- B) Kliknij na linię **Netwerkprofiel** na ekranie poglądowym Envoy-S by wybrać profil sieci i przypisać go mikroinwerterom. Sprawdź na ekranie Envoy-S czy nowy profil został zastosowany do wszystkich mikroinwerterów. Dla standardowego systemu może to trwać do 5 minut.
- C) Kliknij na przycisk **Meters** i sprawdź, czy Miernik Produkcji został włączony
- D) Jeśli transformator zużycia został zainstalowany, kliknij na **>**  na prawo od **verbruiksmeter (miernika zużycia).**
	- Jeśli transformator zużycia jest włączony do obwodu, przez który przepływa produkcja z energii słonecznej, ustaw typ na
	- **Netto.** W przeciwnym razie ustaw typ **Totaal** (brutto). • Kliknij na **Verbruiksmeter inschakelen.**
- E ) Powróć do ekranu poglądowego Envoy i skontroluj odczyty pomiarów.

### **Podłącz okablowanie Envoy-S do zasilania i pomiaru (jednofazowego) 2**

AP (Access Point) sieci Wi-Fi Envoy-S umożliwia połączenie twojego mobilnego urządzenia (smartfonu lub tabletu) z Envoy-S. Lampka kontrolna<br>trybu AP  $\bigoplus$  pali sie w sposób ciagły na zielono jeśli sieć jest dostepna  $\overline{\leftarrow}$  pali się w sposób ciągły na zielono jeśli sieć jest dostępna.

> W ciągu trzech minut lampka połączenia z siecią zacznie świecić się stale na zielono, co oznacza uzyskanie połączenia z Enlighten. Jeśli lampka ta nie świeci, lub świeci ciągle na pomarańczowo, skonsultuj się z Rozwiązywaniem Problemów w *Instrukcji InstalacjiEnphase Mobile Connect*.

Po zakończeniu instalacji systemu możesz wygenerować raport o stanie systemu i wysłać go e-mail'em.

A) W aplikacji Installer Toolkit kliknij na przycisk **Klaar**  w prawym górnym rogu ekranu by przerwać połączenie z Envoy.

Otrzymasz pytanie, czy chcesz by raport został pokazany.

- B) Kliknij na **Rapport weergeven**. Raport przedstawia informacje o Envoy i o systemie z listą numerów seryjnych mikroinwerterów, z produkcji wygenerowanego prądu oraz z informacją o profilu sieci mającą zastosowanie do mikroinwerterów.
- C) Kliknij na **by wysłać raport e-mail'em zgodnie z życzeniem**, celem potwierdzenia udanej instalacji systemu i jako dowód/referencję jego konfiguracji.

- B) Włącz prąd by zasilać Envoy-S.
- C) W czasie uruchomienia wszystkie cztery lampki migoczą na żółto (przez ok. 3min).Po starcie, lampka komunikacji mikroinwertera  $\hookrightarrow$  pali się stale na pomarańczowo, co oznacza, że jest jeszcze brak wykrycia mikroinwerterów.

Zastosuj następujące metody wykrywania mikroinwerterów.

#### **Metoda A // Konfiguracja mikro-inwerterów poprzez Installer Toolkit**

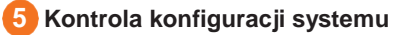

### **Włącz zasilanie do Envoy-S 3**

- **A)** Otwórz aplikację Installer Toolkit i kliknij na **Systemen weergeven.**
- B) Wybierz system z którym pracujesz lub kliknij na **[+]** by dodać nowy system.
- C) PołączEnvoy-S ze swoim mobilnym urządzeniem, tak jak to jest opisane dalej na tej stronie.
- D) Powróć do aplikacji Installer Toolkit. Jeśli numeru seryjnego Envoy-S, który instalujesz, nie ma na ekranie **Systeemoverzicht**, kliknij na **[+]** obok słowa "Envoys". Jeśli aplikacja pokaże numer seryjnyEnvoy-S, kliknij na ten numer,

G) Kiedy zostaniesz o to zapytany, potwierdź liczbę mikroinwerterów, które zainstalowałeś.

Lampka kontrolna komunikacji mikroinwertera pali się ciągle na zielono, jeśli

**Metoda B // Wykrywanie mikroinwerterów za pomocą Installer Toolkit**

Użyj aplikacji mobilnej Installer Toolkit by ustalić liczbę mikroinwerterów, które Envoy-S musi wyszukać w sieci elektrycznej.

#### **Przesyłanie raportu o stanie systemu 7**

- A) Połącz Envoy-S ze swoim urządzeniem mobilnym, tak jak to jest opisane w uwadze na górze następnej strony.
- **B)** Otwórz aplikację mobilną Installer Toolkit i kliknij na **Met een Envoy verbinden.**
- C) Kiedy zostaniesz o to zapytany, wprowadź liczbę mikroinwerterów, które zainstalowałeś.
- D) Kiedy zostaniesz poproszony o rozpoczęcie skanowania, kliknij **OK**.

#### **Wykrywanie Mikroinwerterów 4**

W czasie skanowania lampka kontrolna komunikacji mruga na zielono. Pali się ona na zielono w sposób ciągły, jeśli działa komunikacja z urządzeniem lub pali się ciągle na pomarańczowo, jeśli brak jest komunikacji z jakimiś urządzeniami.

Lampka błyska na zielono, gdy mikroinwertery są aktualizowane. Skontroluj Installer Toolkit by uzyskać więcej informacji o stanie produkcji. Skonsultuj *Rozwiązywanie Problemów* **c** jeśli lampka kontrolna produkcji świeci bez przerwy na pomarańczowo.

Ta sekcja opisuje sposób używania zintegrowanego Wi-Fi lub modemu Mobile Connect z Envoy-S. Więcej informacji na temat używania ethernet-plc można znaleźć w Instrukcji Instalacji i Obsługi Enphase Envoy-S na stronie: [enphase.com/support.](http://www.enphase.com/support)

#### **Metoda A // Zintegrowane Wi-Fi**

Wymaga bezprzewodowego routera i połączenia z Internetem.

A) Upewnij się, że żaden kabel Ethernetu nie jest włączony do

gniazda Ethernetu w Envoy-S.

B) Jeśli router ma WPS (Wifi Protected Setup), przyciśnij na kilka sekund guzik WPS na routerze. Na większości routerów wskaźnik WPS zacznie mrugać.

**OSTRZEŻENIE:** nie wyłączaj zasilania Envoy-S jeśli lampki mrugają na zielono. Oznacza to, że trwa aktualizacja oprogramowania.

#### **Jeśli instalujesz Envoy-S w wielofazowym**

**systemie,** zamontuj łącznik fazowy do ochrony przed przepięciem. Sprawdź na [enphase.com/support](http://enphase.com/support) jakie instrukcje techniczne stosowane są w twoim kraju do łącznika fazowego.

#### **Łączenie się z Enlighten 6**

**Uwaga**: Z powodu różnic w budowie szafek na mierniki prądu i sieci elektrycznej może nie być wystarczająco dużo miejsca na transformatory CT.

#### **Uwaga**: **połączenie z Envoy-S przez urządzenie mobilne.**

- Jeśłi lampka trybu AP nie pali się, naciśnij przycisk trybu AP na Envoy-S.
- Przejdź do **Ustawień** w swoim urządzeniu mobilnym i połącz się z sieciąWi-Fi "Envoy\_nnnnnn" ("nnnnnn" stanowi ostatnie sześć cyfr numeru seryjnego Envoy).

**NIEBEZPIECZEŃSTWO!** Ryzyko porażenia prądem. Zawsze wyłączaj zasilanie prądem przed przystąpieniem

do podłączania kabli do zasilania i CT.

**NIEBEZPIECZEŃSTWO!** Niebezpieczeństwo porażenia prądem. Nie instaluj transformatorów prądu, gdy przepływa prąd przez dany obwód. Okablowanie transformatora podłączaj przed włączeniem napięcia do danego obwodu.

#### **AKTYWACJA MONITORINGU**

Zarejestruj Envoy-S w Enlighten [\(enlighten.enphaseenergy.com\).](https://www.enlighten.enphaseenergy.com/)

- **Metoda A //Envoy-Sjest stowarzyszony powiązany z systemem w InstallerToolkit**
- A) Idź do Ustawień w swoim urządzeniu mobilnym i przerwij połączenie Wi-Fi z siecią Envoy.
- B) Powróć do aplikacji Installer Toolkit i kliknij na przycisk **Synchroniseren** na ekranie poglądowym systemu (systeemoverzicht).
- C) Jeśli masz dostęp do komputera, zaloguj się do Enlighteni wybierz nazwę systemu z listy aktywacji w dashboardzie.
- D) Otwórz Array Builder w formularzu aktywacji.

Jeśli NIE używałeś aplikacji Installer Toolkit do utworzenia szeregu i zeskanowania numerów seryjnych mikroinwerterów, musisz utworzyć wirtualny<br>szereg w Array Builder z kartą instalacyjną jako referencją. (Być może będziesz<br>musiał chwilę poczekać jeśli mikroinwertery nie zostały jeszcze zgło

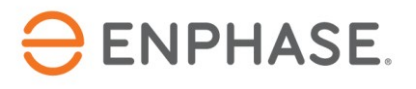

Jeśli używałeś InstallerToolkit do skonfigurowania systemu PVi numery seryjne mikroinwerterów zostały zeskanowane, system został już dla ciebie utworzony. Jeśli trzeba, możesz do niego wprowadzić zmiany.